# Premera's Workflow

## **WELCOME TO PREMERA'S PRODUCER CERTIFICATION TOOL**

Premera's Workflow will enable you to easily complete your onboarding application, update your information or take the required Medicare Advantage certification. Please refer to the step by step instructions below for the how to on each of the needed steps. If you have any questions, please contact your FMO or medicaresupport@premera.com.

## **TABLE OF CONTENTS**

 $\blacksquare$ 

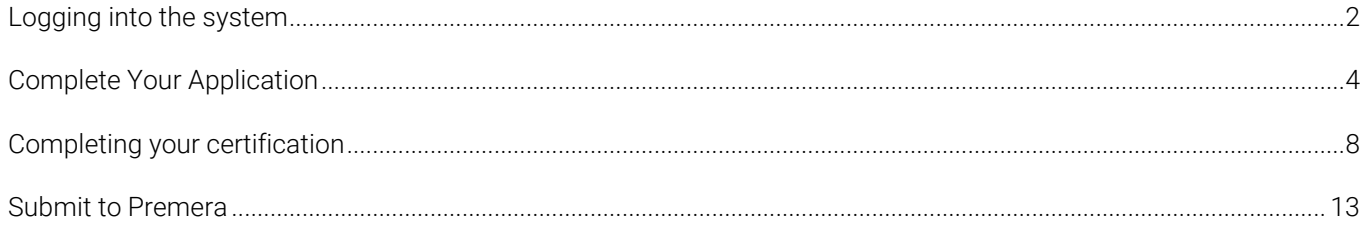

### <span id="page-1-0"></span>**LOGGING INTO THE SYSTEM**

You will receive an email from Premera's Workflow system. This will contain your login link. Your user ID will be your NPN (National Producer Number). You will also be provided a temporary password if this is the first time you've accessed the system.

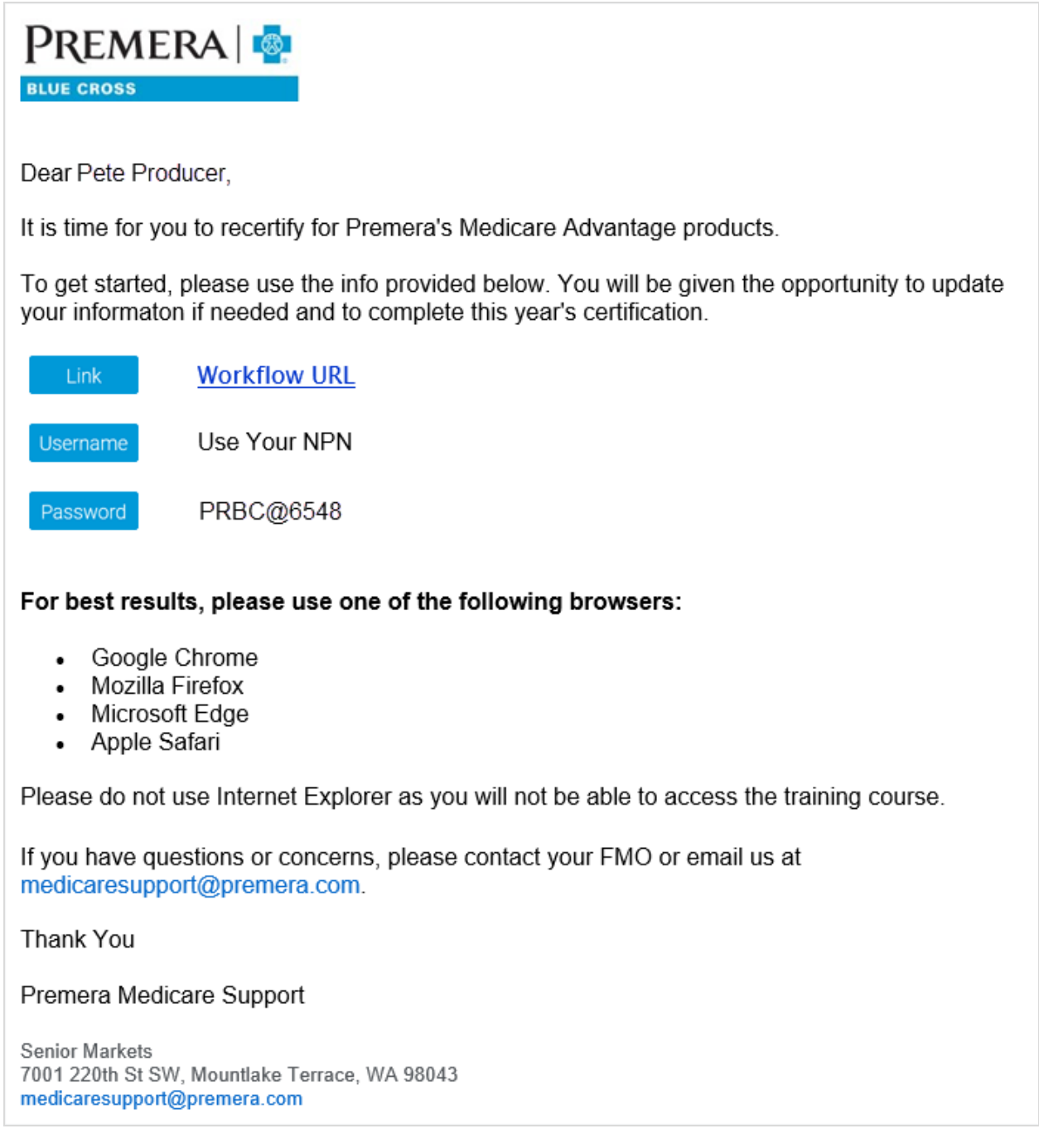

Be sure that you are in one of the following browsers or you may experience issues with the course:

- Google Chrome (preferred)
- Mozilla Firefox
- Microsoft Edge
- Apple Safari \*Do not use Internet Explorer as it is not supported

Click on the link in the email that says [Workflow URL.](http://www.social.webcomserver.com/) This will automatically take you to the needed login screen and populate the domain. If the domain is not populated, enter PRBC. Then enter your NPN as your username, the temporary password provided and click Sign In.

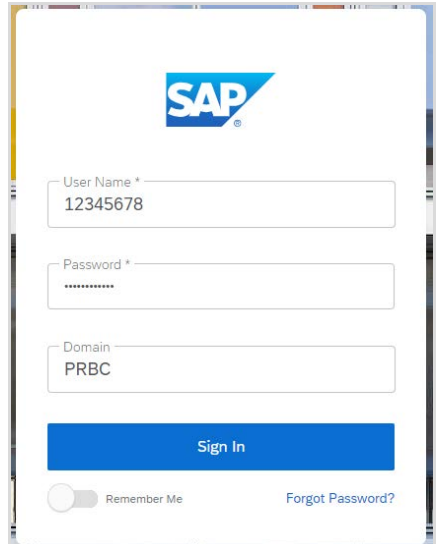

On your first login, you will be prompted to set a new password. Type your new password in twice and hit the Change Password button.

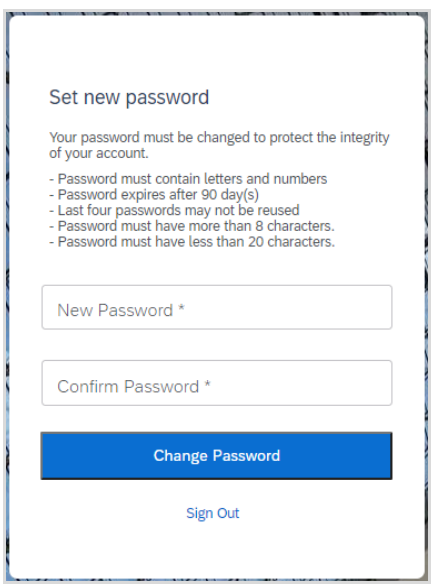

Once you have logged in, you will have access to your home page. Here you will see the Producer Service Request assigned to you. Click on the blue hyperlink to access your case.

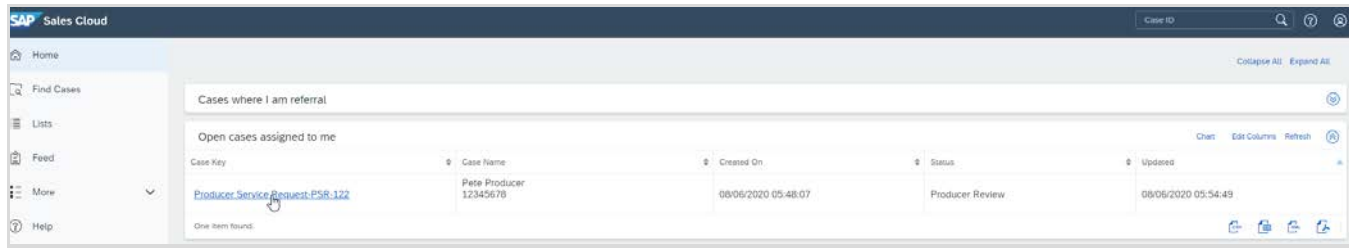

#### <span id="page-3-0"></span>**COMPLETE YOUR APPLICATION**

If this is your first time with Premera, you will need to fill out all your demographic information. If you are a returning producer, you will review your existing info and make changes if needed. To do so, click on the Complete Application button under Actions.

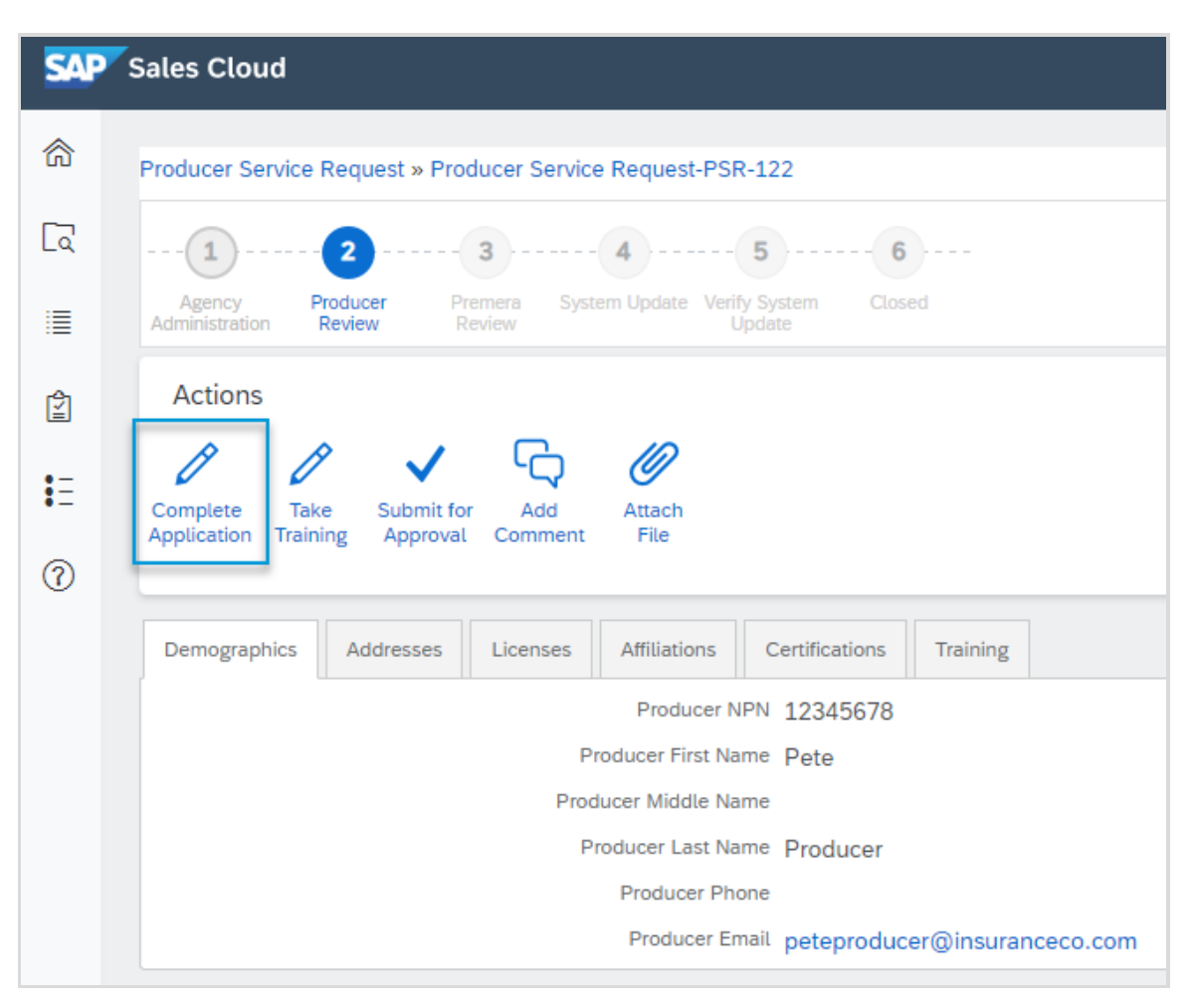

Here the fields under each tab become editable. You will review and complete the following: demographics, addresses, licenses, affiliations and certifications (AHIP). To navigate through each tab hit the next or previous buttons on the bottom left or click on the desired tab.

Demographics: Here you will review or add your phone number and email address. Both are required fields.

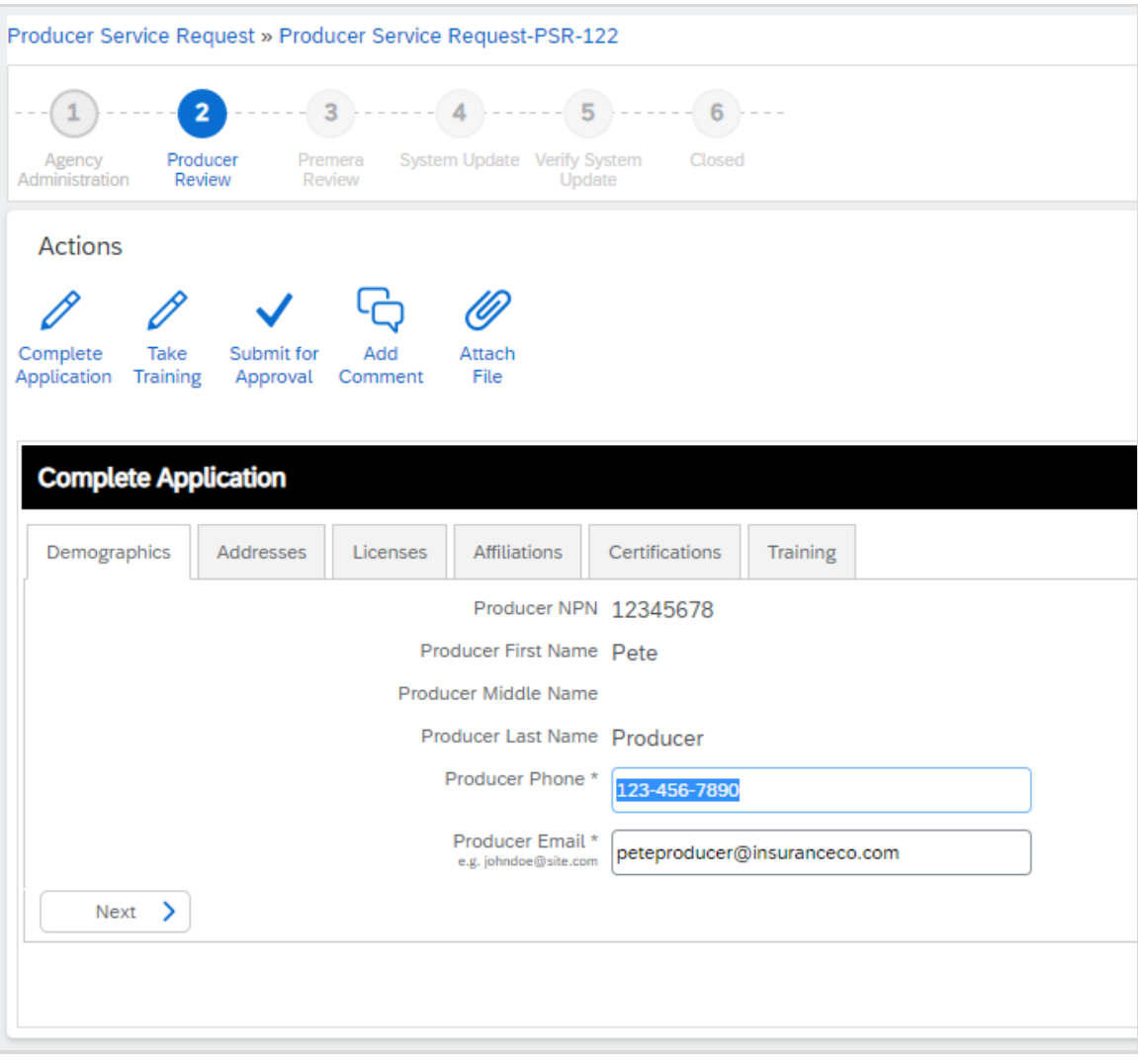

#### Addresses:

On the addresses tab please enter your business address. If your mailing address is the same click the radio button next to Yes and the info entered will copy below. If not, please enter your mailing address as well.

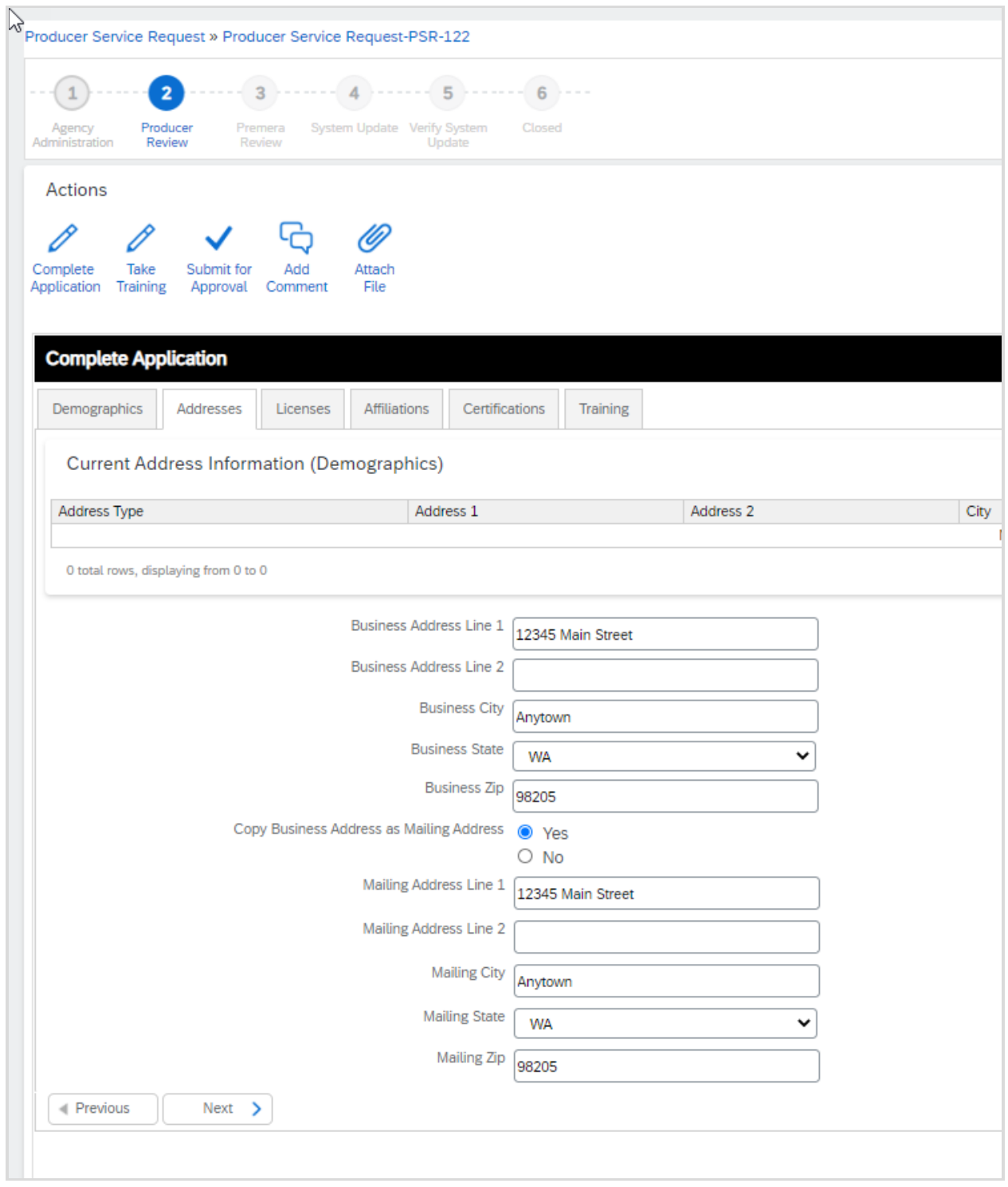

#### Licenses:

Please review your license effective and expiration dates and correct if needed.

#### Affiliations:

Please review your affiliation start date and correct if needed.

#### Certifications (AHIP):

The certifications tab is where you will enter your AHIP information and upload your completion certificate. The AHIP Completion Date is the date that you took the final exam. The AHIP Test Score is the score you received on the final exam. You can find both on the main screen when you log into your AHIP account. Under My Certifications, click on Final Exam and you will get both the completion date and score.

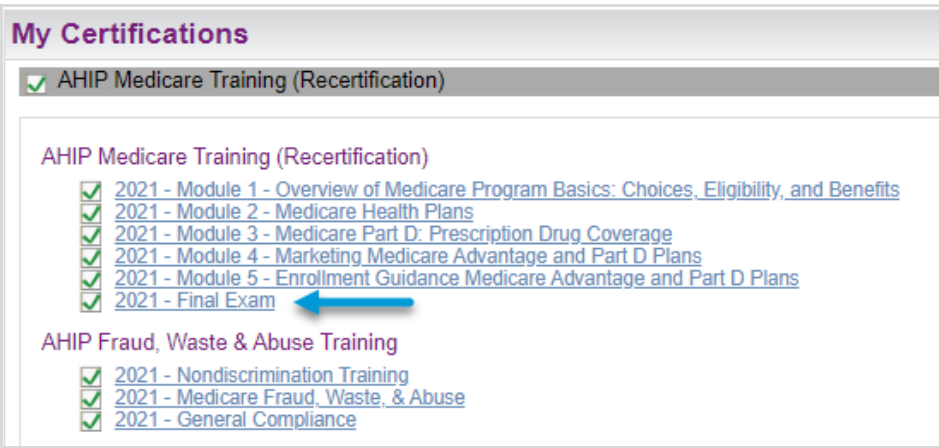

Upload a copy of your certificate by clicking on the up arrow next to the Upload AHIP Certificate box.

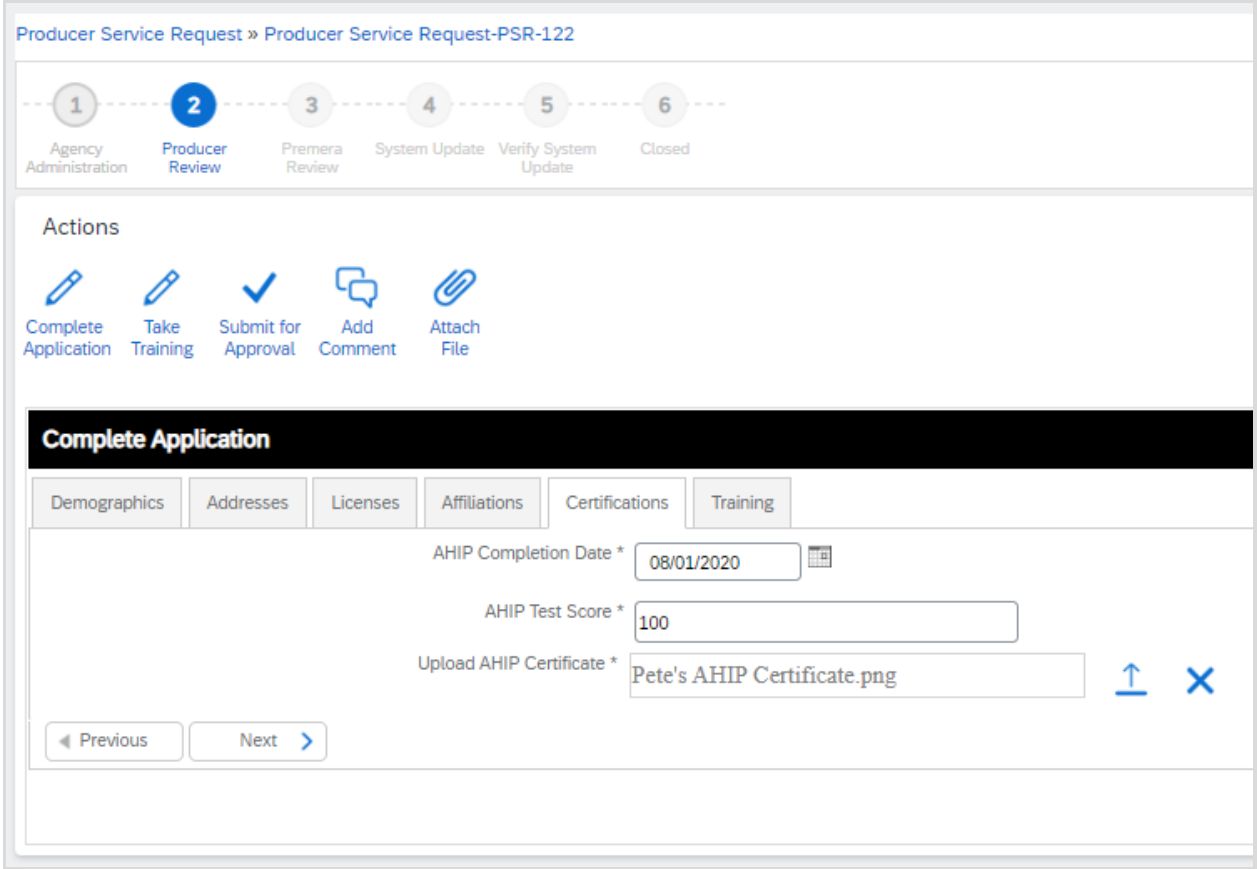

When you have completed all of these steps, hit the blue Save button at the bottom of the screen.

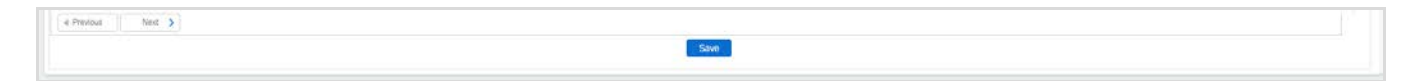

#### <span id="page-7-0"></span>**TAKE YOUR CERTIFICATION**

The next step will be to take the Premera MA Certification. There are 3 required parts to the certification:

- The eLearning Module
- 3rd Party Website Attestation
- Final Exam

You will need to complete all parts before you can submit your certification to Premera for approval.

To begin, click on Take Training under Actions. Before you do, please check your browser settings to ensure that you have 3<sup>rd</sup> party cookies enabled. If you see a login screen after you click Take Training, you do not have cookies enabled. Go into settings and enable them, then hit refresh on your browser.

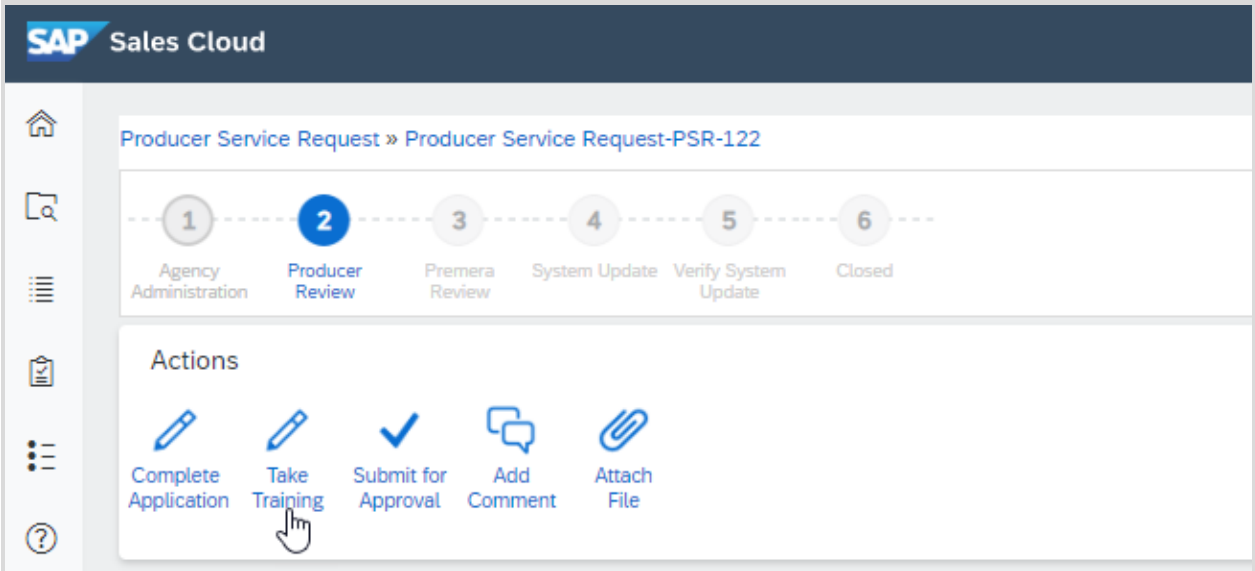

This will open an inline iframe with the training right on the same screen. Click on Start this Course to begin.

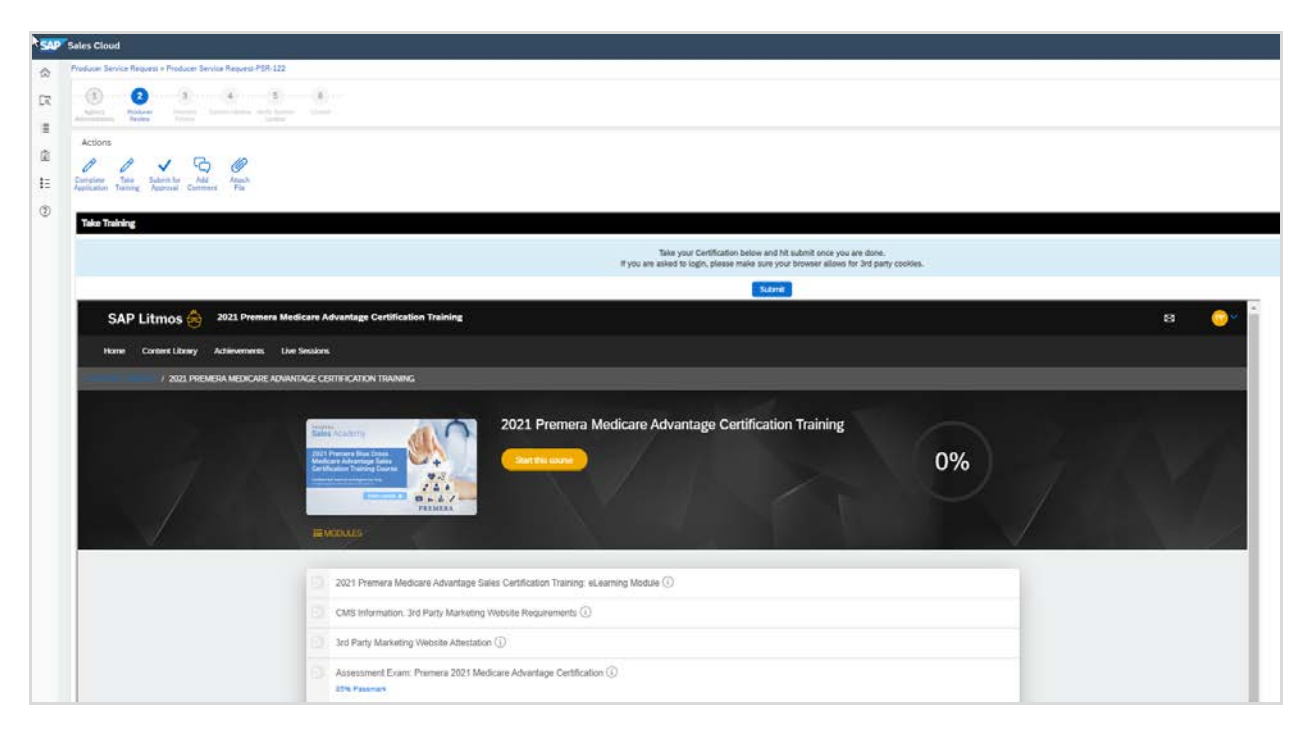

When you have completed the course, you will see the Congratulations slide. Here you can download the audio script of the course and the 2021 Plan Benefit Charts with all the plan information that was provided within the training. You are welcome to use these during your exam as well as save them for future reference. These are not for distribution to your clients.

When you are ready for the next step, click Exit Course and then click Next Module in the upper right-hand corner.

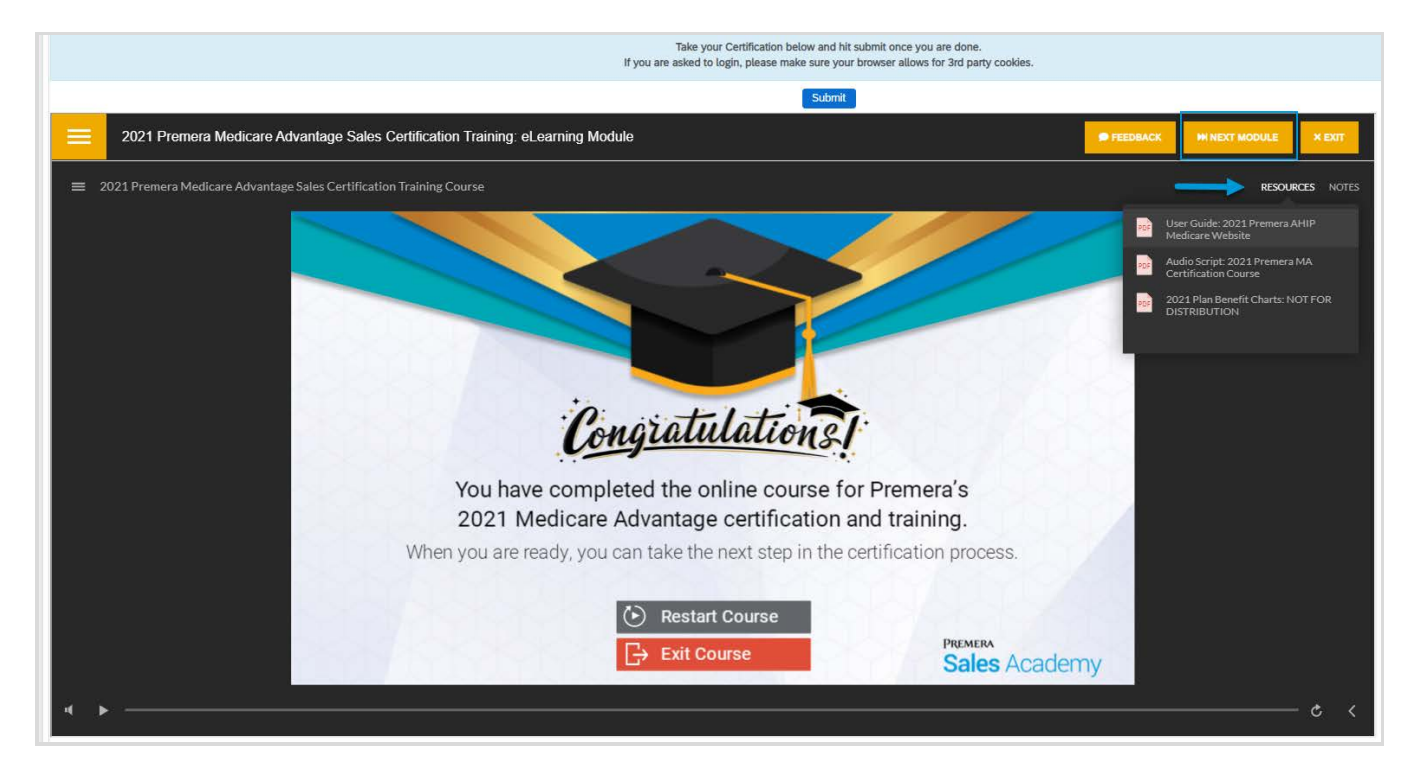

The next module is the description of the 3<sup>rd</sup> Party Website Requirements from CMS. Please read through this information, then click Next in the upper right hand corner.

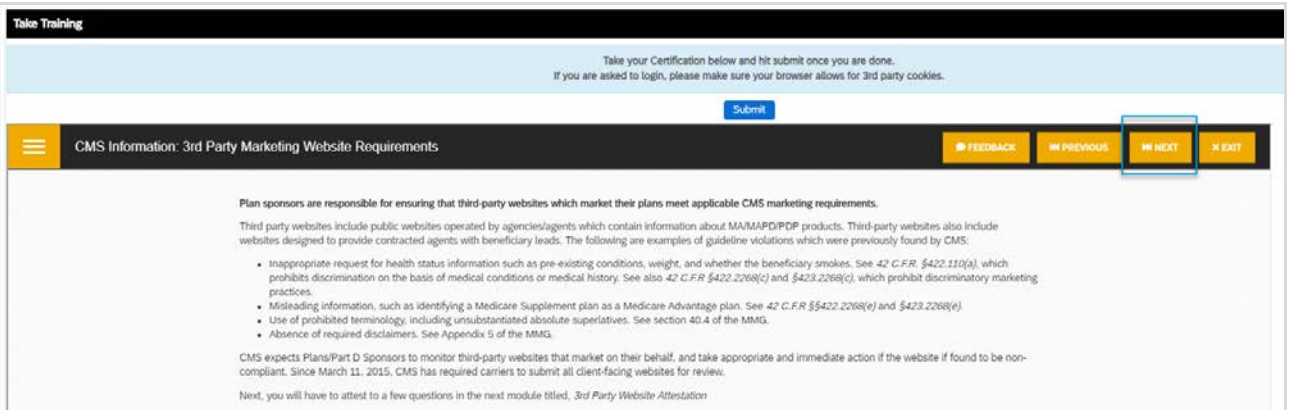

You will then complete the required info for the 3rd Party Website Attestation. Click Start to begin.

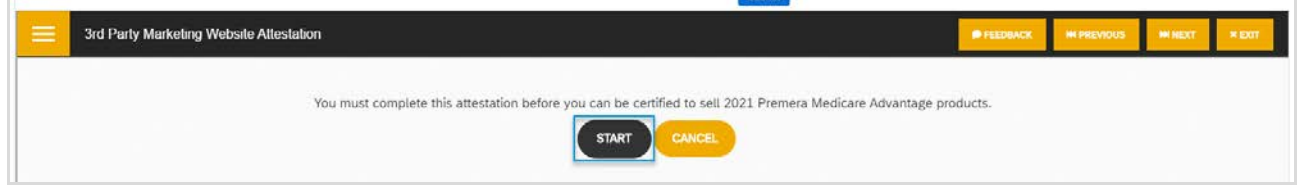

Enter your First and Last Name:

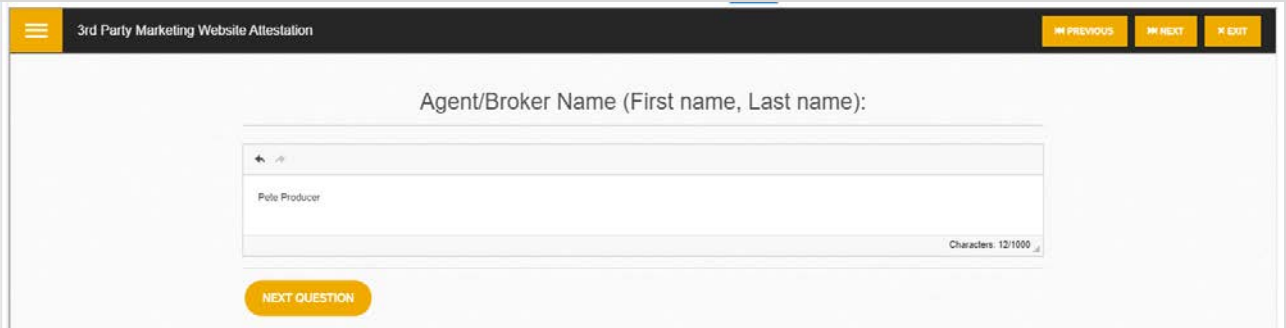

Enter your phone number:

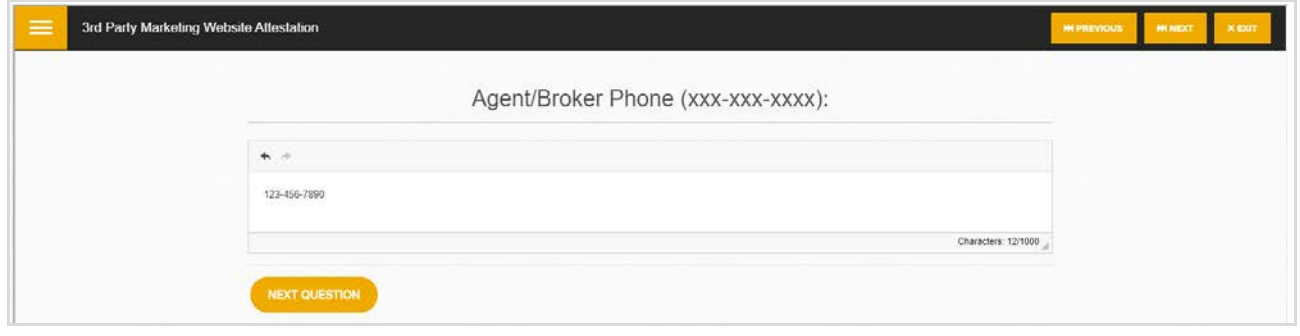

Enter your National Producer Number (NPN):

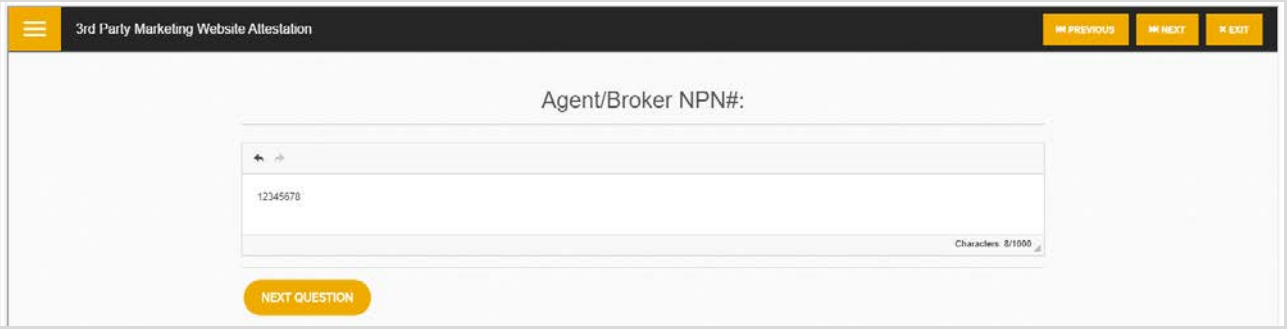

Enter today's date:

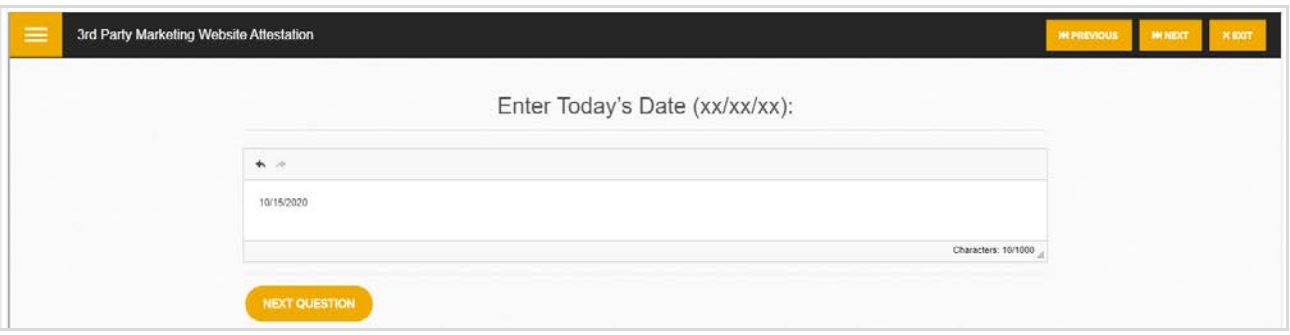

If you own or operate a website that advertises Medicare Advantage, enter the web address. If not, enter NA.

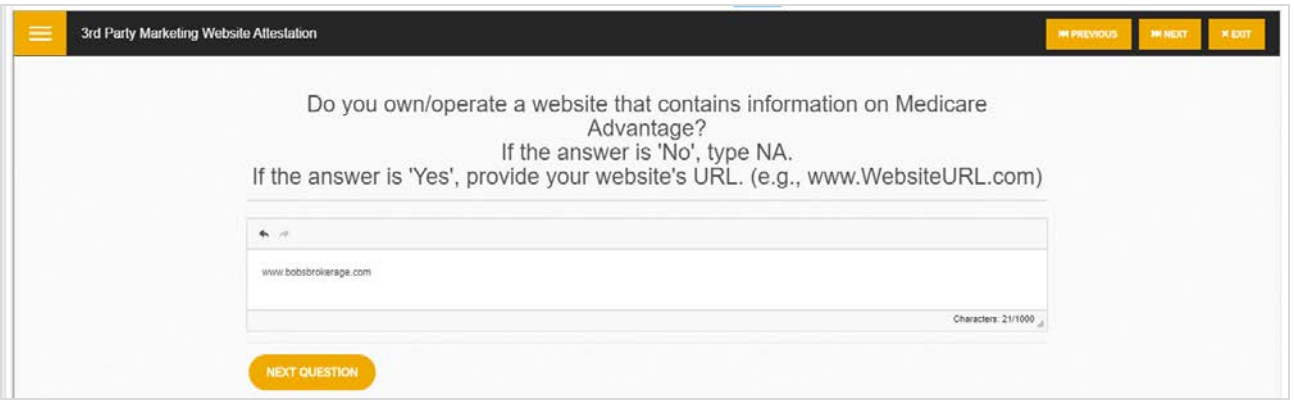

If you obtain Medicare Advantage leads from a website, enter the web address, owner's name, address and phone number. If not, enter NA.

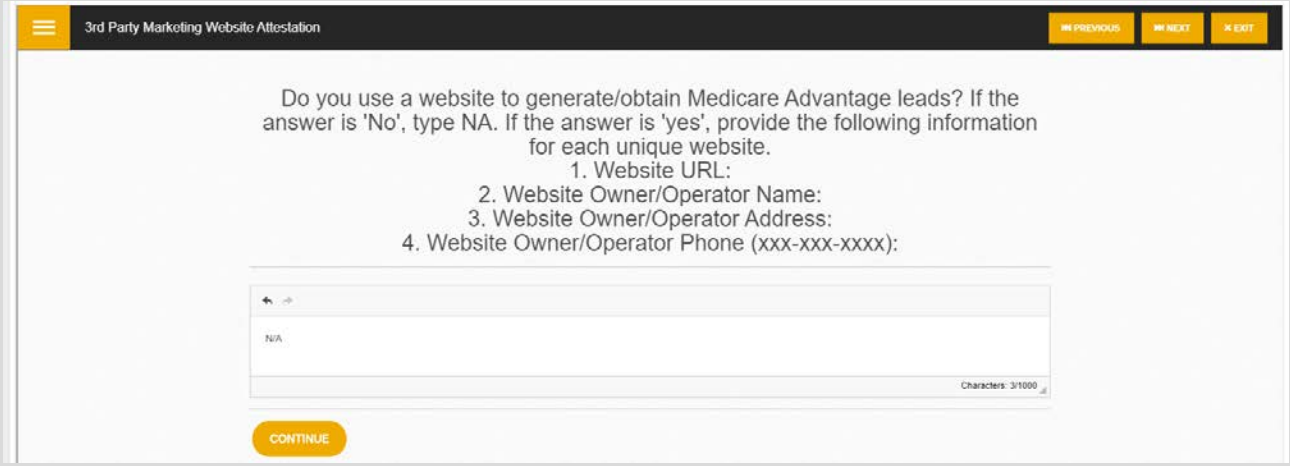

You will then be directed to the exam. You have three attempts to pass with a minimum score of 85%. Click on Start to begin.

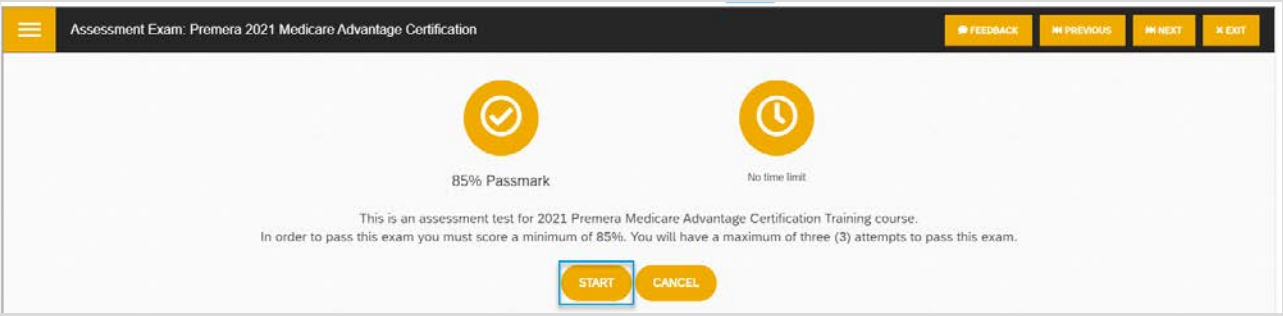

Once you have completed all 25 test questions, you will have a chance to review your answers before you submit it. After you have reviewed your answers, hit complete.

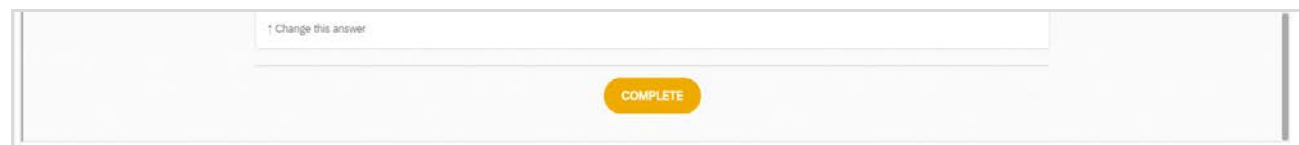

When all of the certification requirements have been completed, you will see the 100% in the green circle on the right side of the screen. If there is comething that is not finished, it will have a half green circle next to it. Click on that module to complete. Once you see the 100%, hit the blue submit button at the top of the screen.

<span id="page-11-0"></span>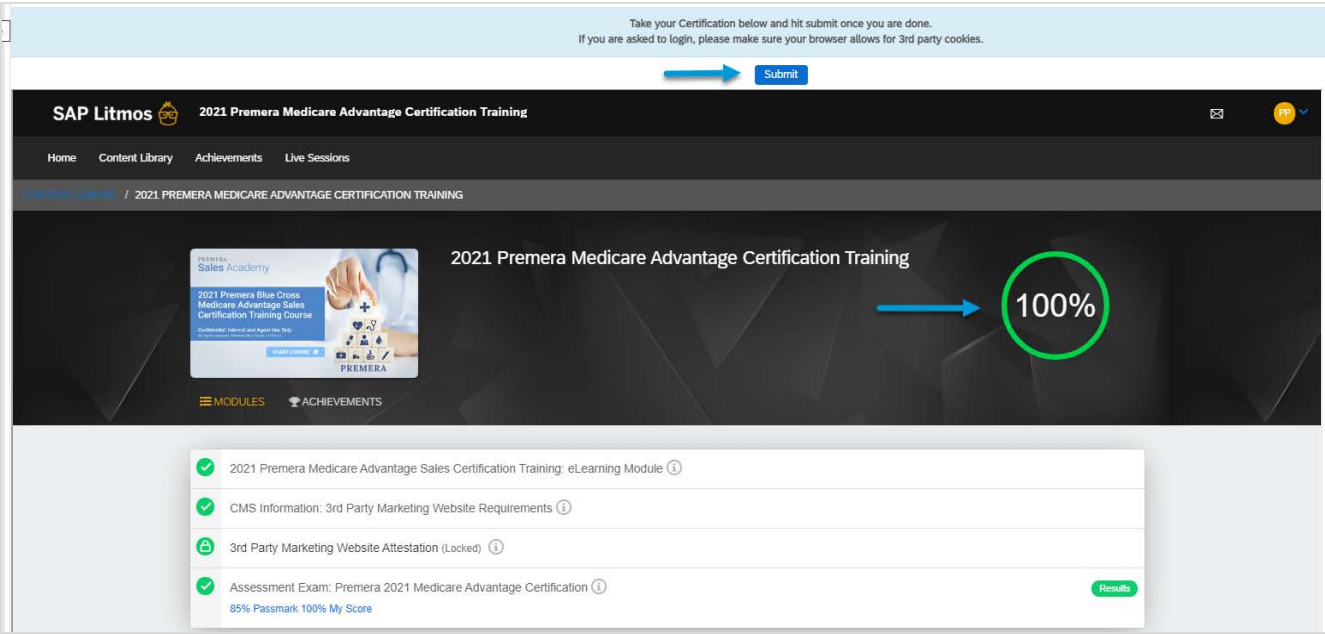

#### **SUBMIT TO PREMERA**

Once you have completed your application and taken the training, you will submit all this information to Premera. Click on the Submit for Approval button. The Premera Medicare Support team will review all your information and you will receive your Ready to Sell email within 48 business hours.

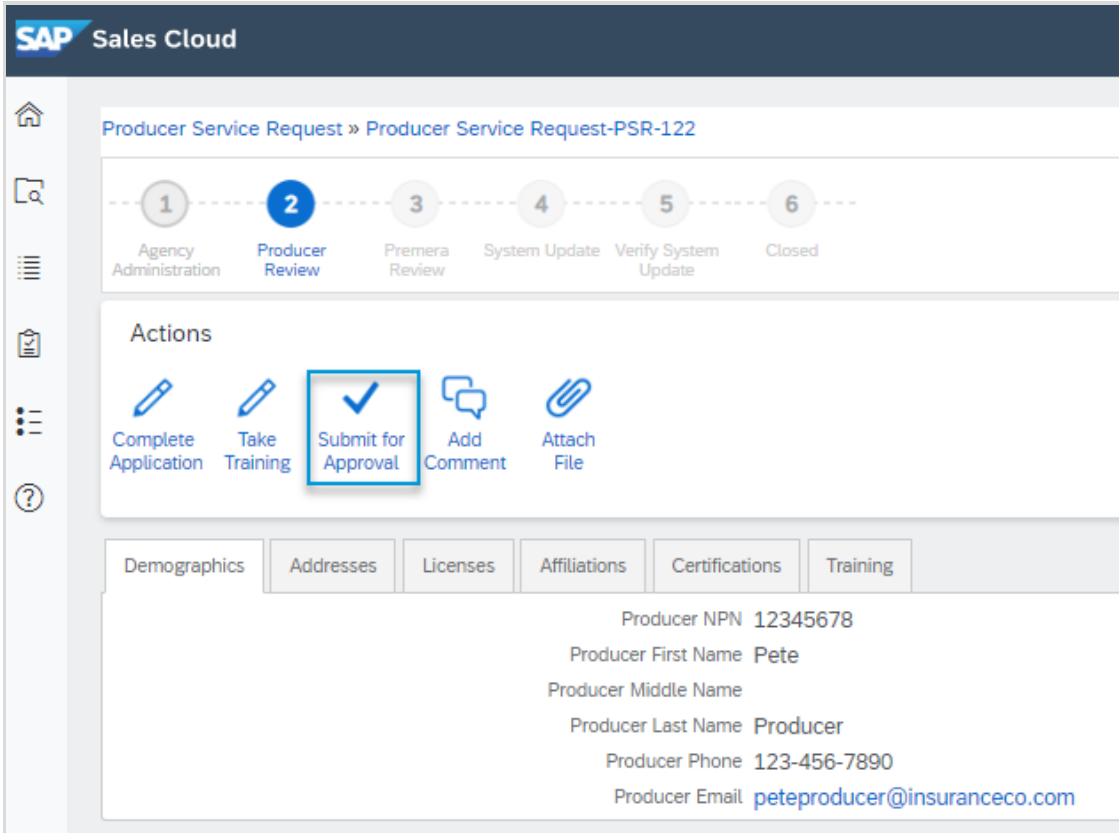